# APPLICATION GUIDE ITALIAN COUNCIL

This guide is generic and not specific to each individual Area of the call.

# Preparing your application

From the main page you can go to the page for each specific call (e.g., Italian Council - Area 3). Click on 'Participate in the call' to start your application.

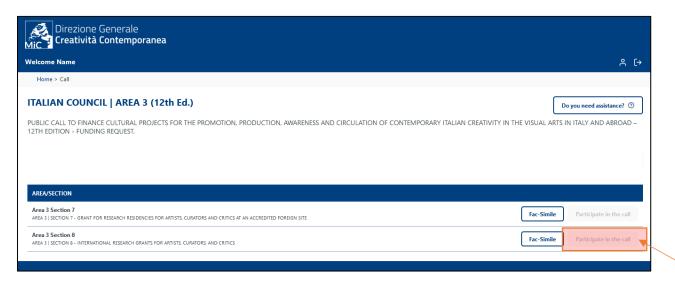

You immediately access the page for filling in the application.

The **3 steps** are outlined in the image below. The procedure consists of:

1. Compilation --- 2. Closing (and data verification) --- 3. Signing and Sending.

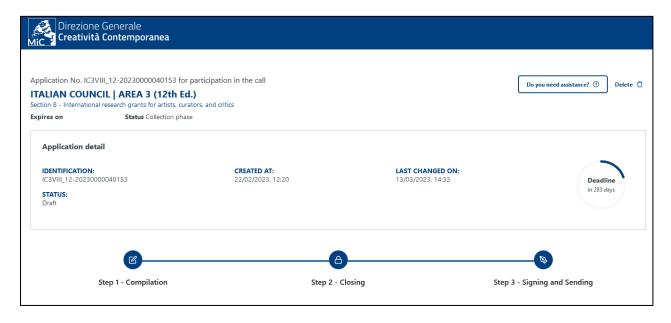

Each step is activated when the previous step is completed.

Please note that it is not possible to go back after the application has been closed.

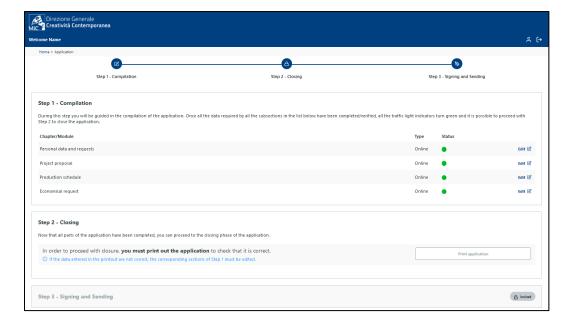

#### Lights:

- RED: section not completed.
- YELLOW: section incomplete.
- GREEN: section completed.

## **Step 1 - Compilation**

Filling in the application is divided into 4 sub-steps:

- a) Personal data and requests, in which the data of the applicant, partners and self-declarations are filled in.
- b) Project proposal in which the content of the proposal is filled in.
- c) Project schedule.
- d) Economical Request (Area 3 of the call) or Project budget (Areas 1 and 2 of the call).

The actions are independent, so they do not necessarily have to be completed one after the other. Asterisks indicate mandatory information. Please note that the system saves each step by clicking on 'Save' and the filling in can be resumed at any time until the application is closed.

#### a) Personal data and requests

Part of the data is taken automatically from the registration and should always be checked and updated if necessary.

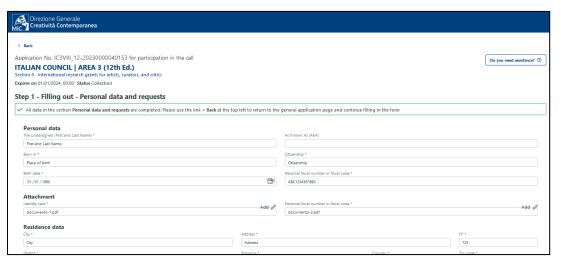

#### - <u>Cultural partner(s)</u> and <u>Project partner(s)</u>

Templates of the letter of intent and/or the partnership agreement can be found in the partner sections.

Clicking on 'Add +' opens a pop-up window.

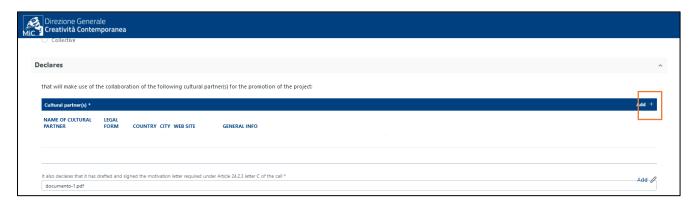

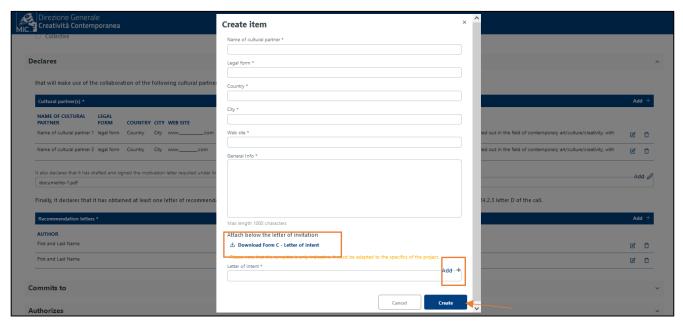

After filling in the popup window, download and fill in the document requested according to the indications in Art. 2 of the call (e.g., cultural partner: 'Form C - Letter of intent'). Then, you must upload the document by clicking on "Add +". Finally, click con 'Create' to save all the information. After filling in the pop-up window, the list of partners entered will appear:

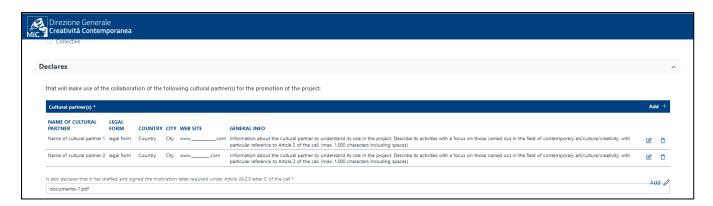

Note: this step is valid in all the Areas, both for project partners and cultural partners (with the necessary differences for each case).

In the case of project partners (where applicable): first, the data requested in the popup window must be filled in; then the project partner's 'Form D - Personal data request' must be downloaded, filled in and uploaded. Finally, click con 'Create' to save all the information.

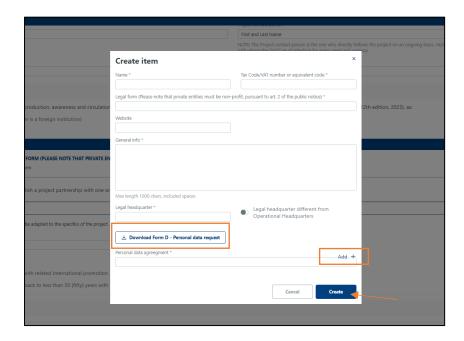

After uploading the required information on the project partner(s), you will be able to download the 'Form B - Partnership agreement'. The form must be downloaded, filled in and uploaded.

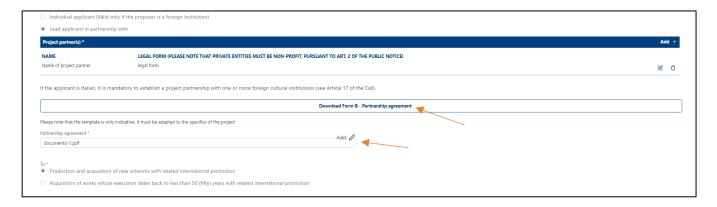

**ATTENTION!** To keep the entered information in 'Personal data and requests' section saved, click on 'Save'.

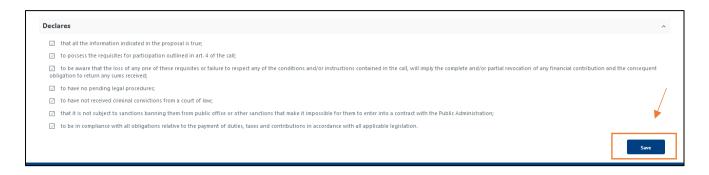

The system notifies the error if the application is not filled in and all elements are duly ticked.

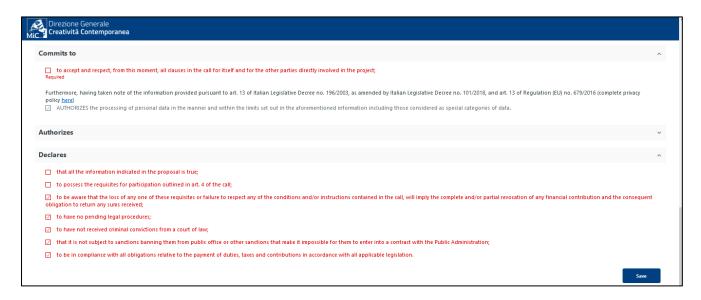

Once everything is filled in, the light will be green. To go back, return to the top and click on 'Back'.

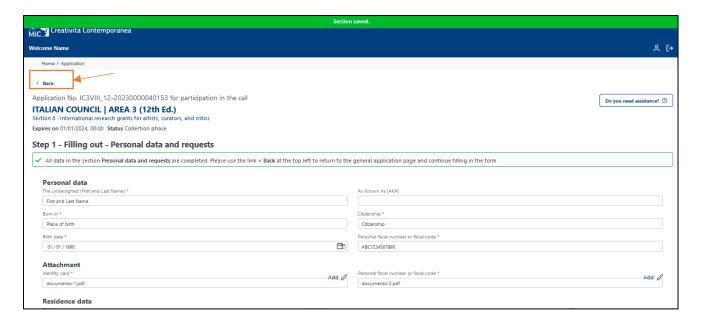

#### b) Project proposal

The project proposal must be completed following the instructions given by the Tender Portal, which vary for each section, and observing the requirements of the call for proposals. Please note once again that asterisks indicate mandatory fields.

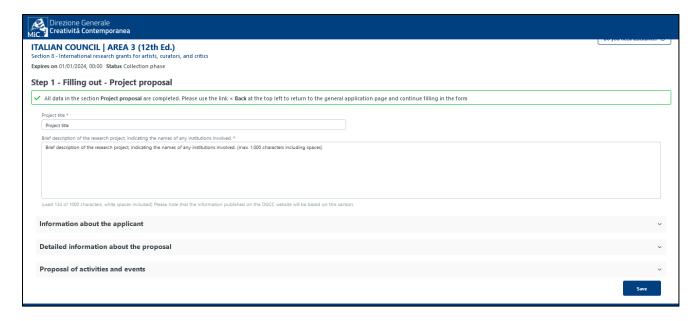

### - Proposal of activities and events

To upload activities or events, click on 'Add +' in the 'Proposal of activities and events' section.

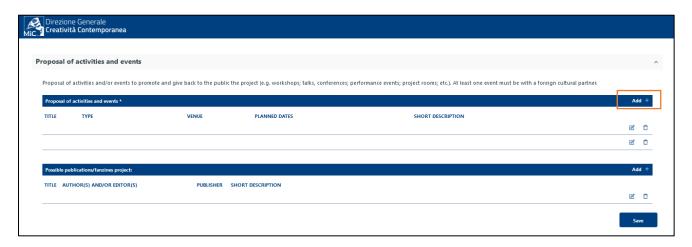

A pop-up window appears in which to enter details. Click on 'Create' to save the information.

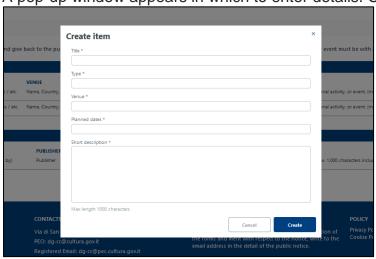

After filling in the pop-up window, a list of activities will appear. Remember to click 'Save' after completing Step 2.

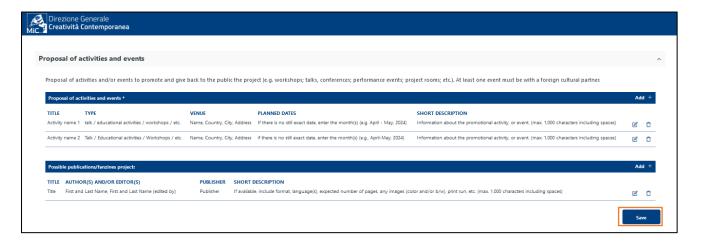

#### c) Production schedule

To fill in the time schedule, follow the instructions. After filling in the description of all the scheduled activities, fill in the Gantt chart by clicking on 'Add +'.

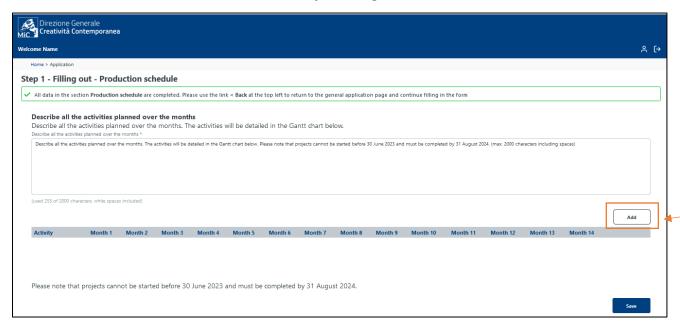

Click on 'Add +' to enter one or more times of the activity, and then click on 'Save'.

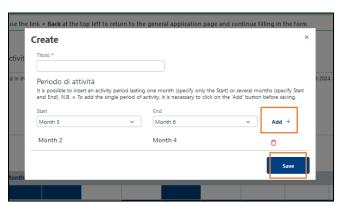

Once each activity has been completed, the full diagram will be displayed.

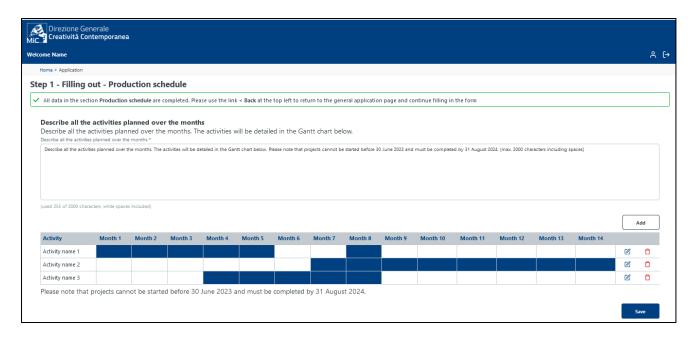

## d) Economical request (Area 3) / Project budget (Areas 1 and 2)

For Area 3, simply enter the amount of the requested grant and click on the outline expenses for which you intend to apply for support. Include other grants or scholarships, if any.

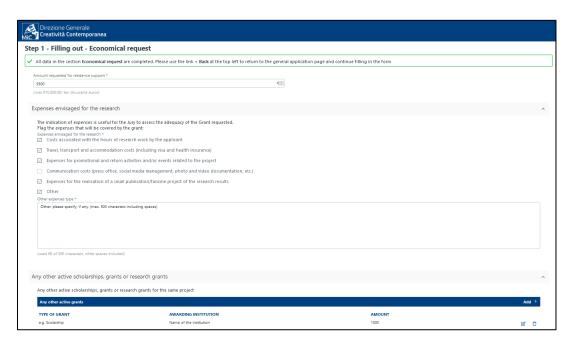

For Areas 1 and 2, the project budget must be completed by carefully following the instructions. For each category enter the individual **cost items** ('**Voce di costo**') by clicking on "**Add +**".

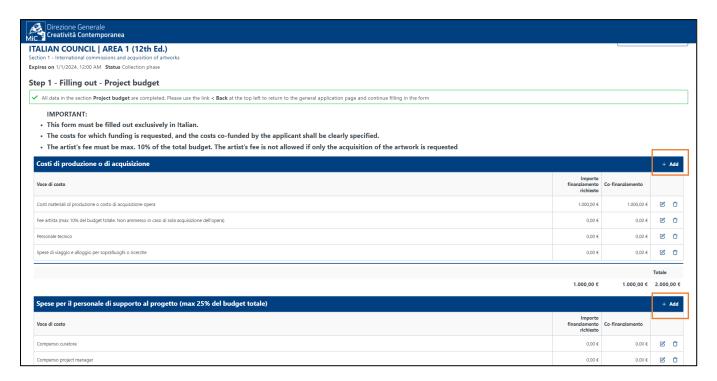

For each cost item indicate: the name of cost item ('Voce di costo'), the amount of funding requested ('Importo finanziamento richiesto'), any co-financing ('Importo co-finanziato'). Once you have entered this information, click on 'Salva' ('Save').

Note: please enter the amounts without separator points.

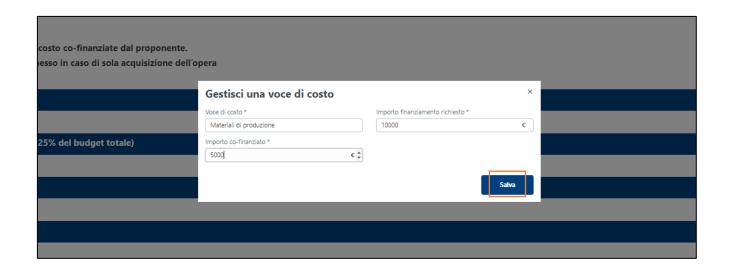

Please note chat the tender Portal notifies you when the limits imposed by the call are not respected.

E.g. (see the image below) 'Errore nella ripartizione degli importi' ('Error in the allocation of amounts'); 'Il finanziamento del soggetto proponente deve essere almeno il 20% del totale' ('The funding of the individual or lead applicant must be at least 20% of the total amounti); 'Contingency (imprevisti) non deve essere superiore al 5% del budget totale' ('Contingency cost item must not exceed 5% of the total budget')

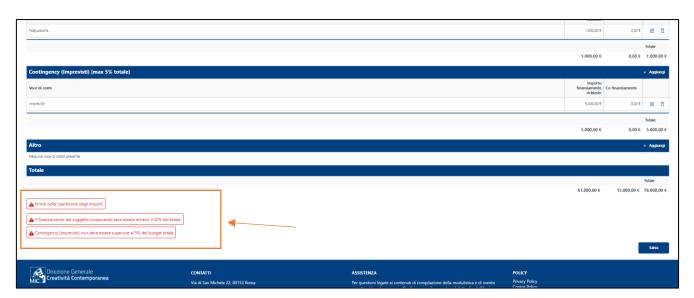

If the budget is correct, the light turns on green.

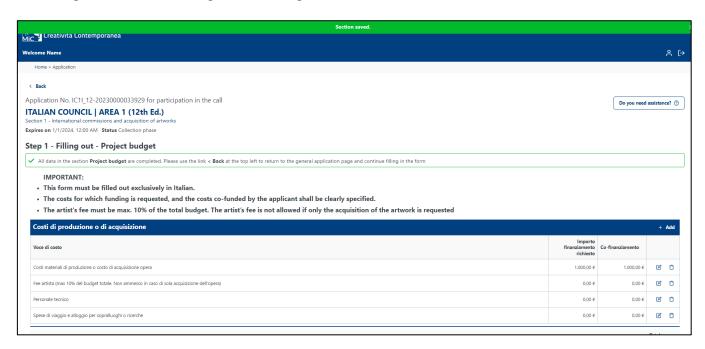

# Step 2 - Closing

Once everything is filled in and all the lights are green, please proceed to check your data and close the application to sign and send it off. It is then necessary to click on '**Print application**'.

The system creates a PDF file (to see what the final application will look like, see the 'FAC-SIMILE' file on the main page of the call).

If there are further changes to be made, simply go back to 'Step 1 - Compilation' and make your corrections.

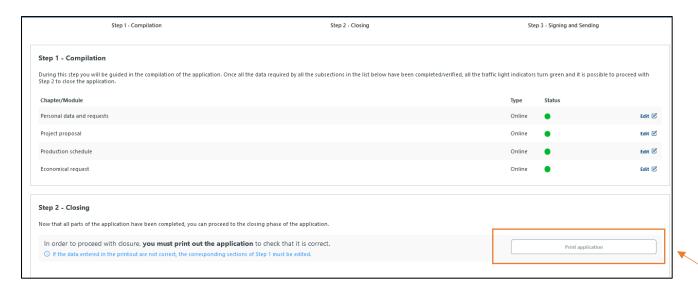

If everything is ok, proceed to the next step by clicking on 'Close application'.

ATTENTION! Once you have clicked on 'Close application', you will no longer be able to modify it.

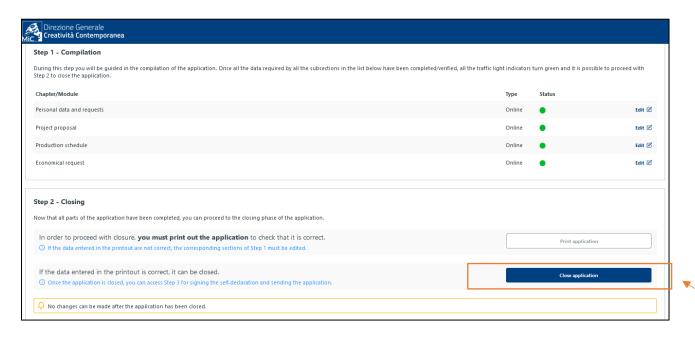

# Step 3 - Signing and Sending

In this step you must download the **self-certification** concerning the truthfulness of everything in the application and sign it.

In case of a non-digital signature, you must also upload **a copy of a valid ID of the signatory**, i.e. the legal representative of the individual or lead applicant.

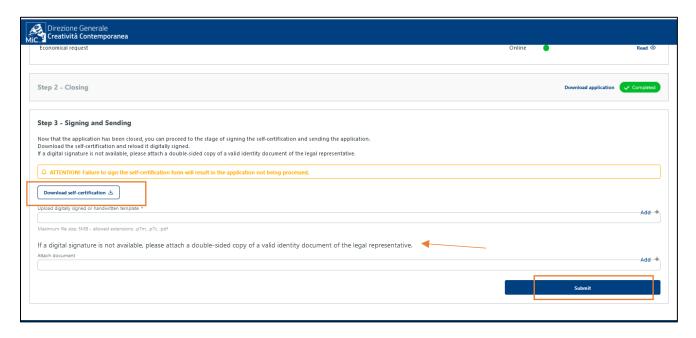

Once you have clicked on 'Submit', you can view the application summary page including: identification number, date and time of submission, protocol no. and other information. From this page you can review your application and the uploaded documents; you can also monitor the progress of your application.

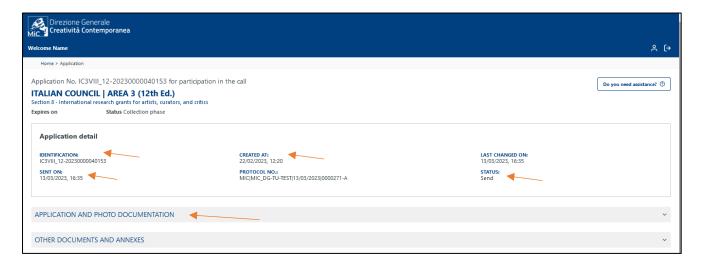

# Main page ('My calls')

The personal main page ('My calls') is the interface between the user and the DGCC. In addition to viewing all the open calls for proposals, you can check the status of your submitted applications and edit those still in draft form.

#### The statuses are:

- Send: by clicking on 'View Detail', you can see the details of the submitted application.
- Draft: by clicking on 'View Detail', you can edit your application until the deadline.

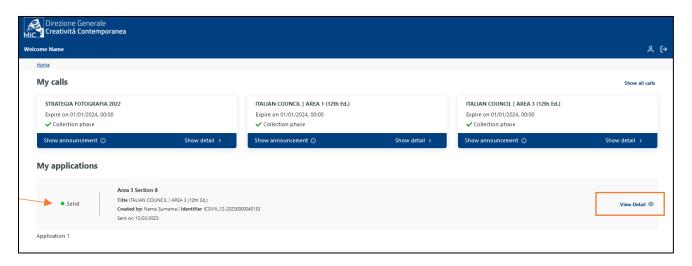